Информатика

Для всех специальностей Институт ИИИБС, кафедра ИИКГ

Колмыкова Оксана Владимировна

## Тема 8.Табличный процессор Microsoft Excel

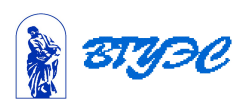

# Электронные таблицы

- *• Электронные таблицы* класс программ, позволяющих представлять таблицы в электронном виде и обрабатывать входящие в них данные.
- Применение электронных таблиц упрощает работу с данными и позволяет получать результаты без проведения расчетов вручную или специального программирования.
- Главное достоинство электронной таблицы возможность мгновенного автоматического пересчета всех данных, связанных формульными зависимостями, при изменении значения любого компонента таблицы.

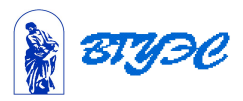

#### Функциональные возможности

Табличный процессор Excel позволяет:

- 1. Решать математические задачи:
	- □ выполнять табличные *вычисления* (в том числе как обычный калькулятор),
	- □ вычислять значения и исследовать *функции,*
	- □ строить графики функций (например, sin, cos, tg и др.),
	- решать уравнения,
	- □ работать с матрицами и комплексными числами и т. п.
- 2. Осуществлять математическое *моделирование* и численное экспериментирование
	- Что будет, если?
	- Как сделать, чтобы?
- 3. Проводить статистический анализ, осуществлять *прогнозирование* (поддержку принятия решений) и *оптимизацию.*
- 4. Реализовать *функции базы данных*
	- ввод,
	- поиск,
	- сортировку,
	- фильтрацию (отбор)
	- анализ данных.

#### Функциональные возможности

- 5. Вводить пароли или устанавливать *защиту* некоторых (или<br>всех) ячеек таблицы, скрывать (прятать) фрагменты таблицы или всю таблицу.
- 6. Наглядно представлять данные в виде *диаграмм* и *графиков.*
- *7.* Вводить и редактировать *тексты,* как в текстовом процессоре, создавать *рисунки* с помощью графического редактора Microsoft Office.
- 8. Осуществлять *импорт-экспорт,* обмен данными с другими программами, например, вставлять текст, рисунки, таблицы, подготовленные в других приложениях, и т. п.
- 9. Осуществлять многотабличные *связи* (например, объединять отчеты филиалов фирм).

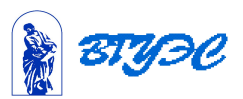

#### Основные понятия электронных таблиц

- Документ MS Excel называют *рабочей книгой*.
- Рабочая книга представляет собой набор *рабочих листов.*
- Каждый *рабочий лист* имеет *название*, которое отображается на *ярлычке листа*.
- Табличное пространство рабочего листа состоит из *строк* и *столбцов*.
	- максимальное количество столбцов 256
	- строки нумеруются числами от 1 до 65536.

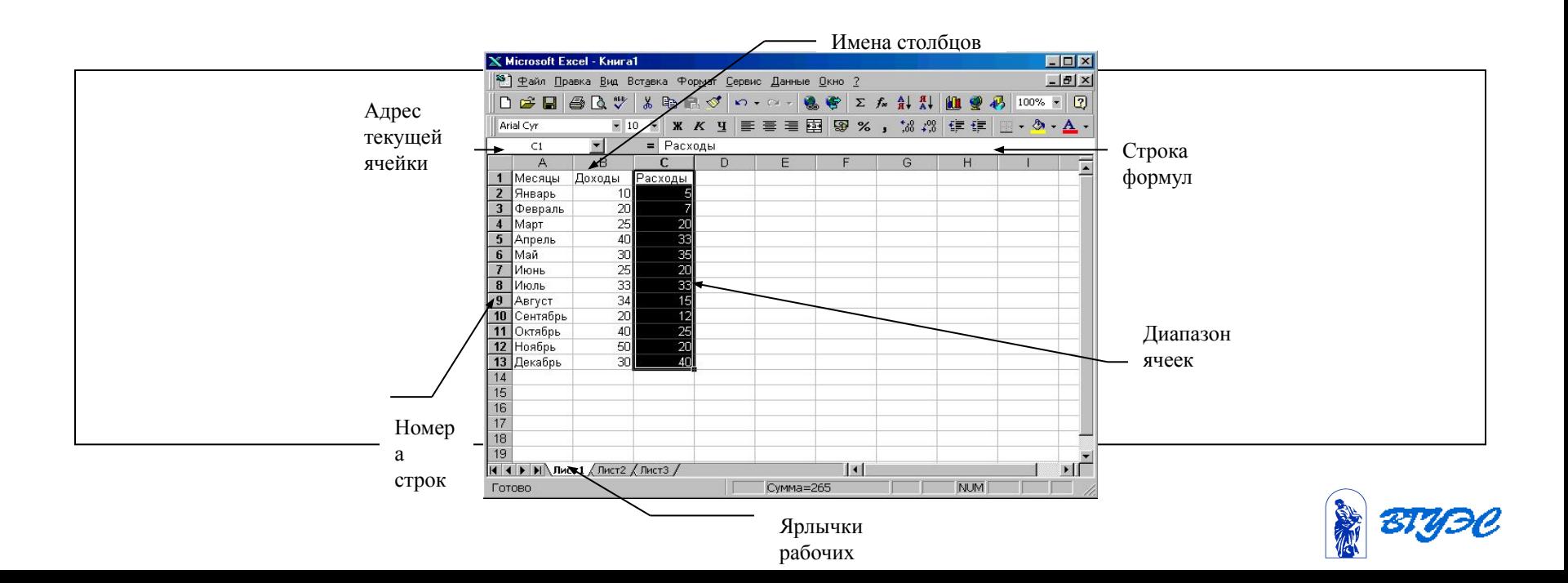

# Ввод данных в ячейки

- В ячейки можно вводить *данные различных типов*, включая:
- *• Текст* любые данные, над которыми нет необходимости выполнять арифметические операции;
- *• Числа* числовые значения в различных форматах:
	- 36
	- $-45,23$
	- $-2F-2$
- *• Даты/время*
	- $-18.04.01$ ;
	- 18-апр-01;

#### *• Формулы (включая функции)*

- $12+34$
- =А2+В2

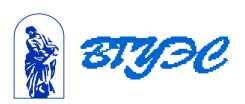

# Вычисления в таблицах

- Вычисления в таблицах осуществляются с помощью формул.
- *• Формула* может содержать числовые константы, ссылки на ячейки и функции Excel, соединенные знаками математических операций
	- + сложение
	- - вычитание
	- \* умножение
	- / деление
	- ^ возведение в степень

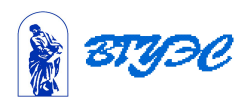

- В правом нижнем углу ячейки, куда была введена формула *маркер заполнения*.
- При наведении на него указатель мыши приобретает вид тонкого черного крестика.
- Перетаскивание маркера позволяет **копировать формулу** в горизонтальном или вертикальном направлении.
- Этот метод называется *автозаполнением.*

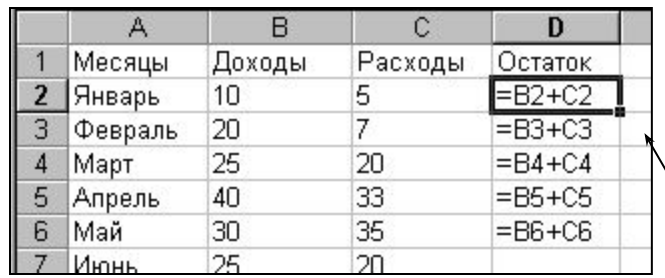

Маркер заполнения

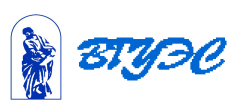

## Форматирование ячеек

#### Для выполнения форматирования электронных таблиц необходимо:

- *• выбрать* соответствующую *ячейку* или *выделить диапазон ячеек*;
- выбрать пункт меню *Формат~Ячейки*~;
- выбрать соответствующую **закладку**:
- Листы с закладками служат для выполнения следующих функций:
- *• Число* настройка форматов чисел;
- *• Выравнивание* форматирование положения данных в ячейках;
- *• Шрифт*  форматирование шрифтов данных;
- *• Граница* выбор обрамления таблицы;
- *• Вид* выбор способа заливки ячеек;
- *• Защита* защита ячеек и скрытие формул.

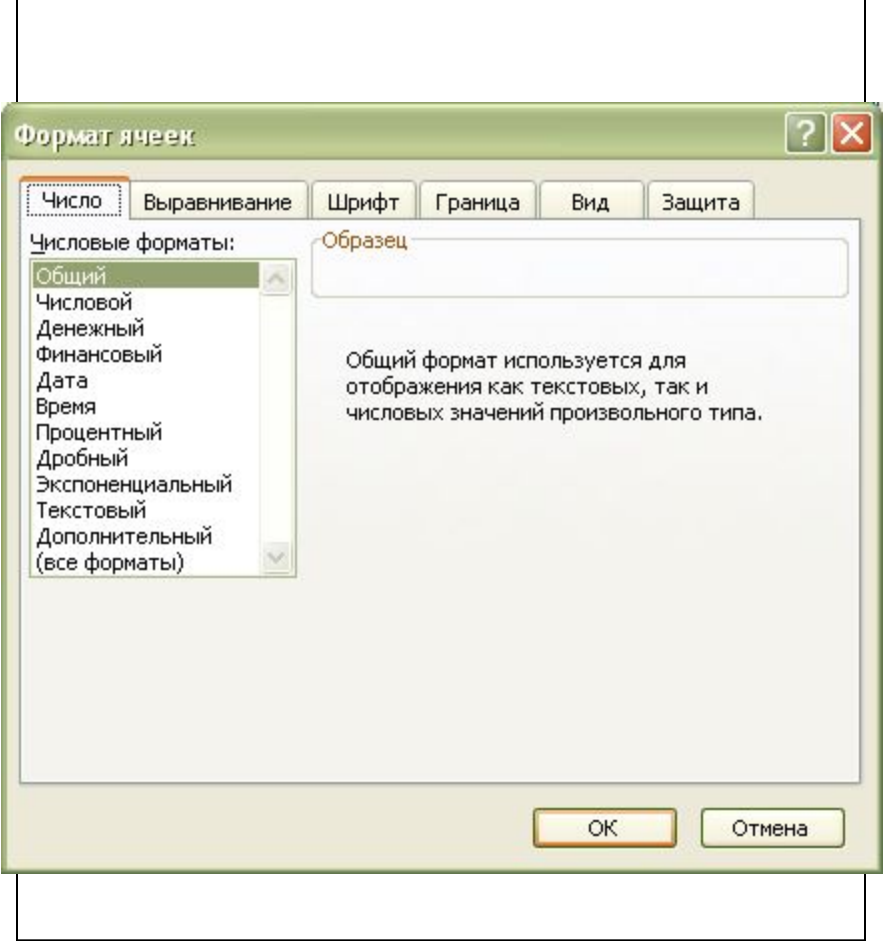

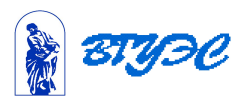

#### Построение диаграмм в электронных таблицах

- Выбор типа диаграммы зависит как от характера данных, так и от того, как вы хотите их представить.
- Наиболее часто используются *следующие типы диаграмм*:
	- **– Круговая**.
		- Используется для отображения относительного соотношения между частями целого.
	- **– Гистограмма**.
		- Используется для иллюстрации соотношения отдельных значений данных.
	- **– Линейчатая**.
		- Используется для сравнения значений в определенный момент времени.
	- **– График**.
		- Используется для отображения тенденций изменения данных за равные промежутки времени.
	- **– С областями**.
		- Используется для подчеркивания величины изменения в течении определенного периода времени.

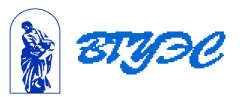

#### Основные термины

#### используемые в диаграммах

- **• Ряд данных** группа ячеек в пределах одного столбца или одной строки.
- **• Категории** отражают количество элементов в ряду. На рисунке 7 представлено 6 категорий для каждого ряда (данные за январь, февраль, март и т.д.)
- **• Легенда -о**пределяет отдельные элементы диаграммы.
- **• Сетка** продолжение деления осей, улучшает восприятие и анализ данных на диаграмме.

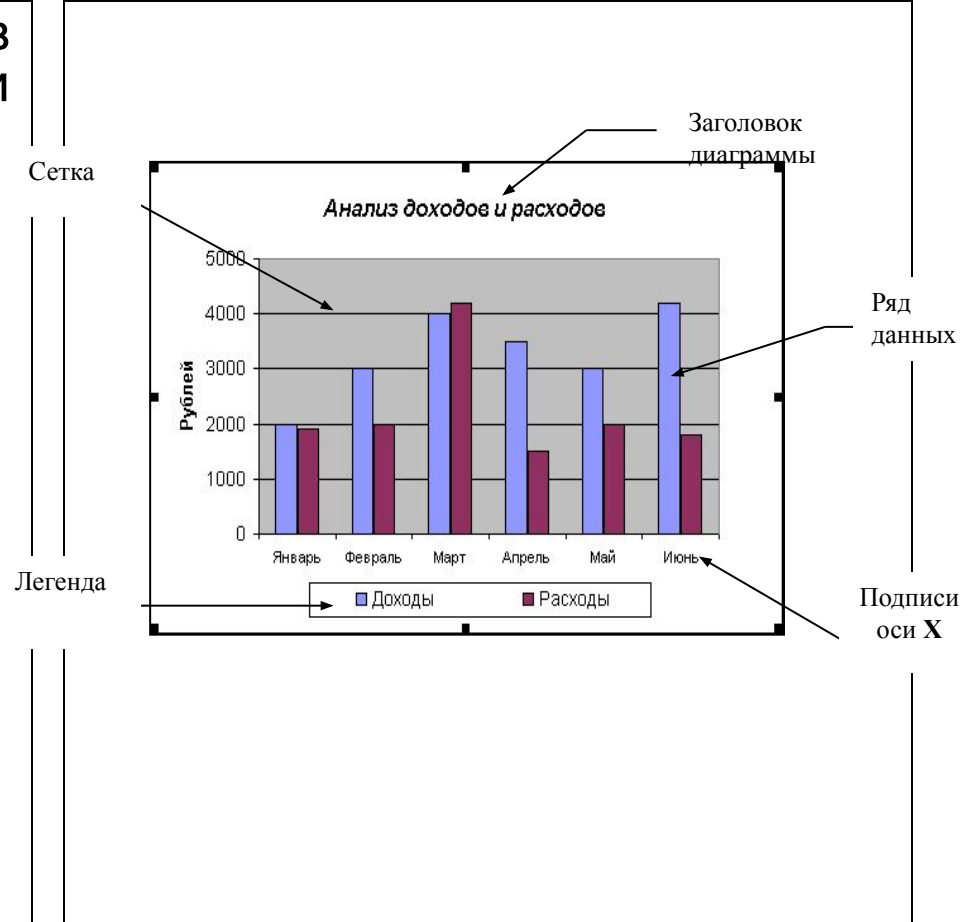

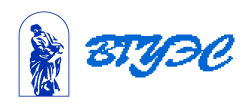

- построения диаграммы используют *Мастер диаграмм*, запускаемый щелчком на кнопке *Мастер диаграмм* на стандартной панели инструментов
- Построение диаграмм состоит из нескольких этапов:
	- *1. Выбор типа диаграммы*. На этом этапе выбирают форму диаграммы.
		- *■ Тип* на вкладке **Стандартные или Ш** *Нестандартные*
		- *■ Вид*

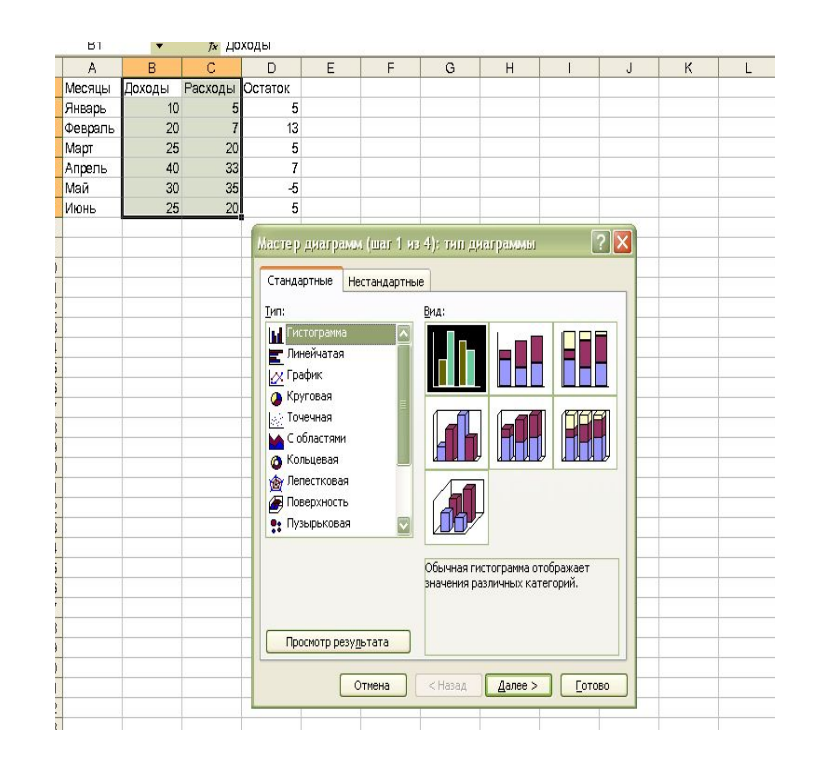

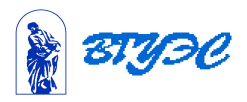

#### *2. Выбор данных*.

- Если данные образуют единый прямоугольный диапазон, то их удобно выбирать при помощи вкладки *Диапазон данных.*
	- Если данные не образуют единой группы, то информацию для отрисовки отдельных рядов данных задают на вкладке *Ряд.*

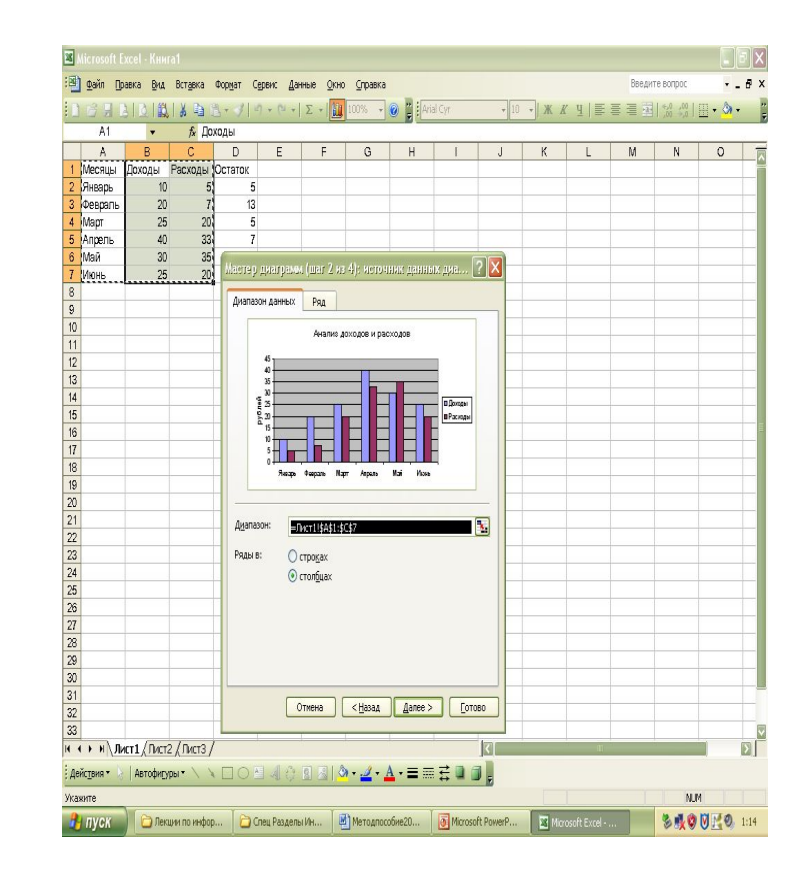

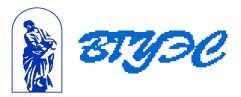

#### *3. Оформление диаграммы*.

- На вкладках оформления задаются:
	- название диаграммы,
	- подписи осей (вкладка *Заголовки*);
	- отображение и маркировка осей (вкладка *Оси*);
	- отображение сетки линий, параллельных осям координат (вкладка *Линии сетки*);
	- описание построенных графиков (вкладка *Легенда*);
	- отображение надписей, соответствующих отдельным элементам данных на графике (вкладка *Подписи данных*);
	- представление данных, использованных пи построении графика, в виде таблицы (вкладка *Таблица данных*).

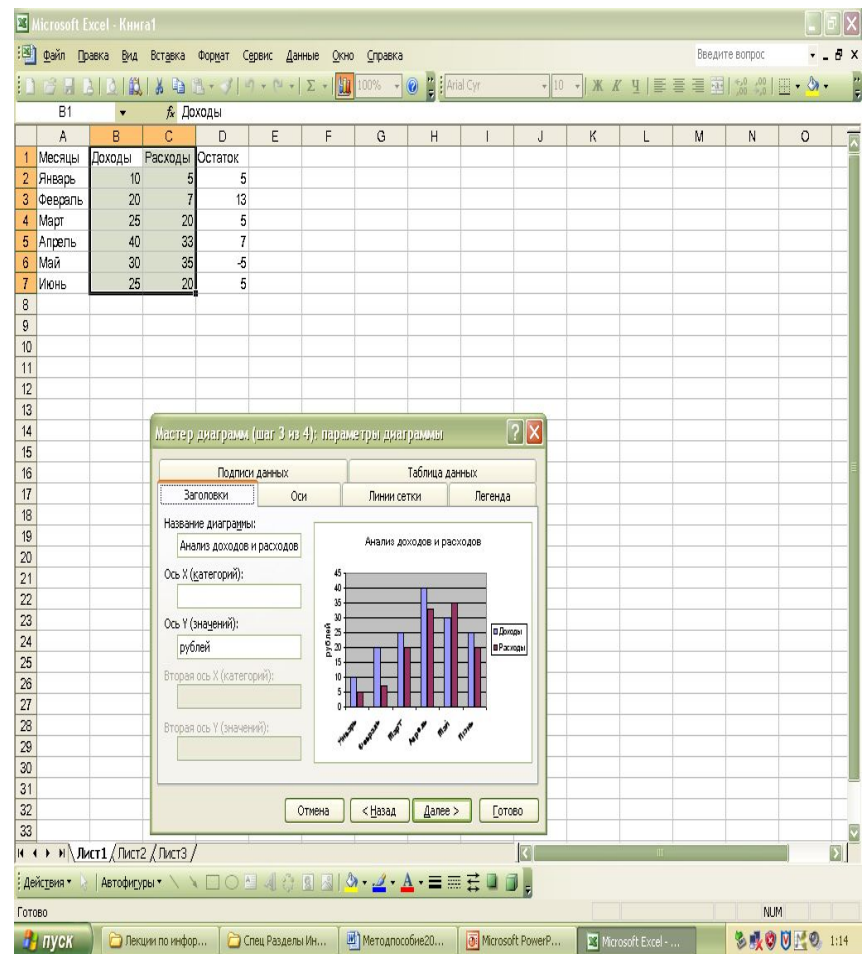

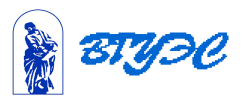

- *• Размещение диаграммы*.
	- Указывается следует ли использовать для размещения **отдельный** лист или один из **имеющихся**.

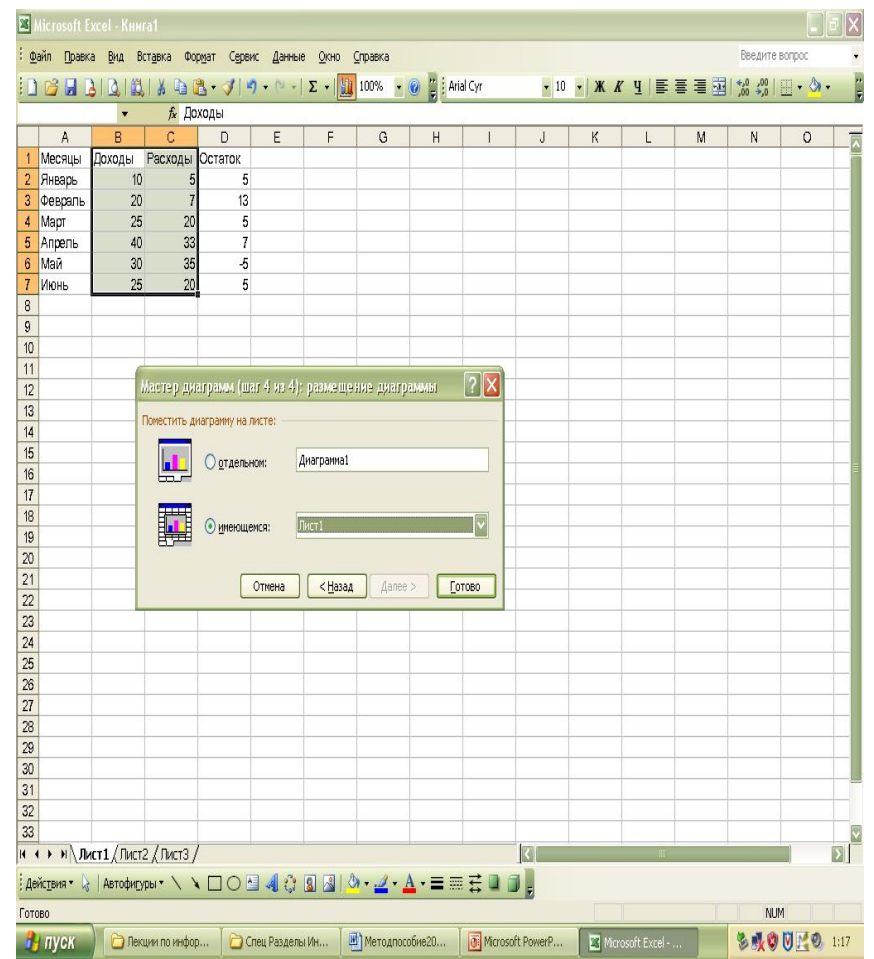

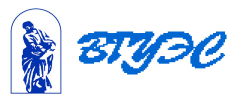

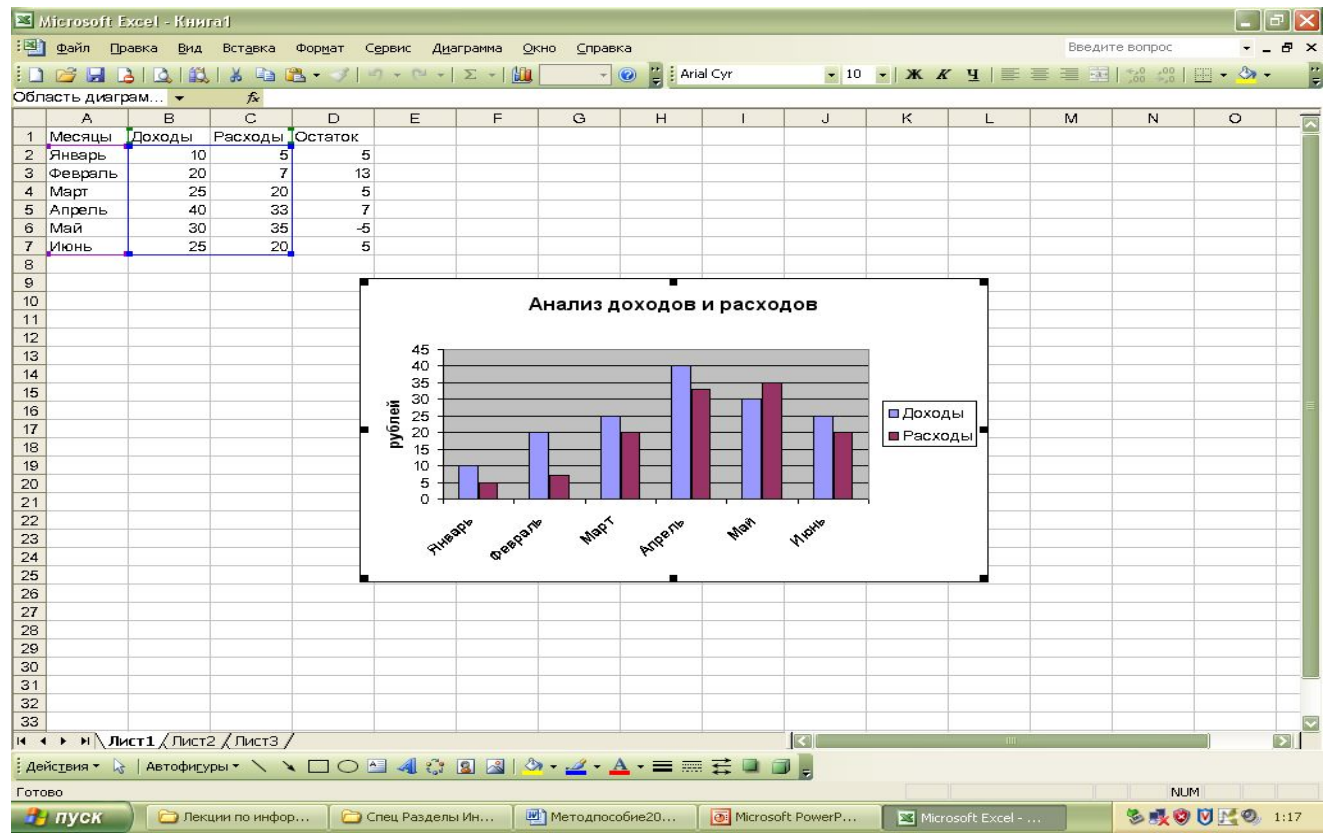

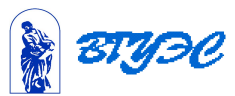

#### Использование стандартных функций

- *• Функция* в *EXCEL* определяется, как заранее определенные формулы, которые выполняют вычисления по заданным величинам, называемым аргументами, и в указанном порядке.
- *• Стандартные* функции используются в электронных таблицах только в формулах.
- Вызов функции состоит в указании в формуле *имени функции*, после которого в скобках указывается *список параметров:*

#### **– =СУММ(D2:D7)**

- Отдельные параметры разделяются в списке точкой с запятой. **– =СУММ(D2:D7;B2:B7;C2:C7)**
- В качестве параметра может использоваться число, адрес ячейки или произвольное выражение, для вычисления которого также могут использоваться функции.

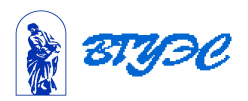

# Использование Мастера функций

- **• Мастер функций**  облегчает ввод и выбор нужной функции.
	- В списке **Категория** выбирается категория, к которой относится функция
	- в списке **Функция** конкретная функция данной категории.
- Вызов мастера функций происходит с помощью специальной пиктограммы на панели инструментов.

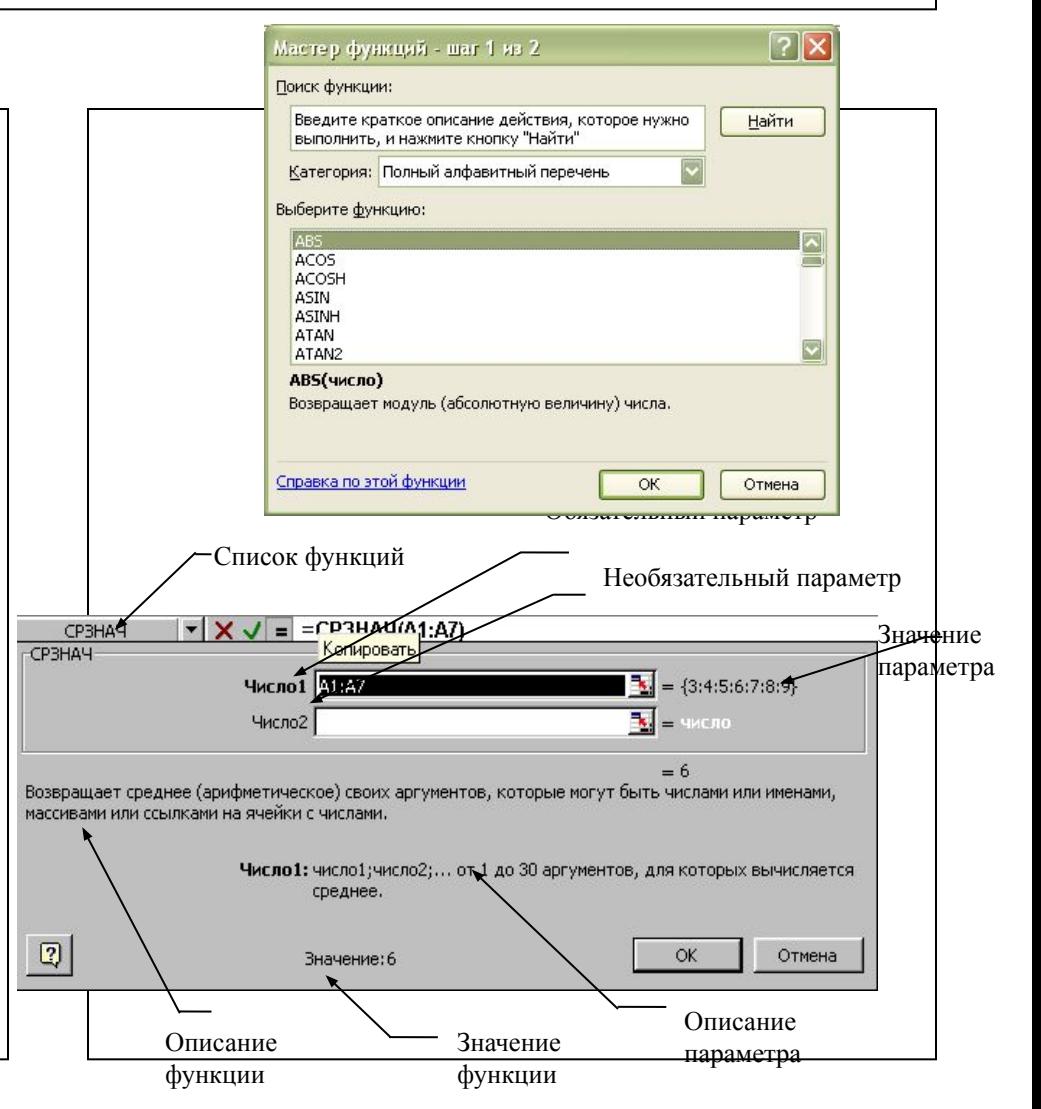

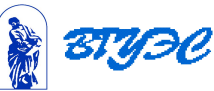

#### Операции по обработке данных в электронных таблицах.

- **Сортировка** это упорядочение данных по возрастанию или убыванию.<br>Для выполнения сортировки нужно выполнить следующие действия:
- - Выбрать в таблице какую-либо непустую ячейку.
	- Выполнить команду **Данные Сортировка**. На экране появиться диалоговое окно *Сортировка диапазона*.
	- В списке *Сортировать* указать поле, по которому будет сортироваться таблица.
	- Если выбран переключатель *Идентифицировать поля по подписям (первая строка диапазона)*, то в выпадающем списке будут приведены названия столбцов, содержащиеся в строке1. Если же отмечена опция *Идентифицировать поля по обозначениям столбцов листа*, то первая строка рассматривается как обыкновенная запись, а не как ряд имен полей. В этом случае в выпадающем списке названия столбцов будут приведены в следующем виде: Столбец А, Столбец В, Столбец С и т.д.
	- Выбрать порядок сортировки: по возрастанию или по убыванию. Для сортировки сразу по нескольким полям используются списки *Затем по* и *В последнюю очередь*, *по*. Нужно указать в них поля, по которым нужно будет упорядочивать данные, если значения предыдущих полей совпадут.
	- Щелкните на кнопке ОК, чтобы отсортировать данные в указанном порядке.
- Быстро отсортировать данные можно с помощью кнопок *на панели инструментов*
	- *Сортировка по возрастанию,* чтобы отсортировать значения в возрастающем порядке или
	- *– Сортировка по убыванию*, чтобы отсортировать значения в убывающем порядке.

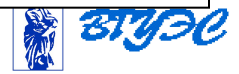

#### Сортировка данных

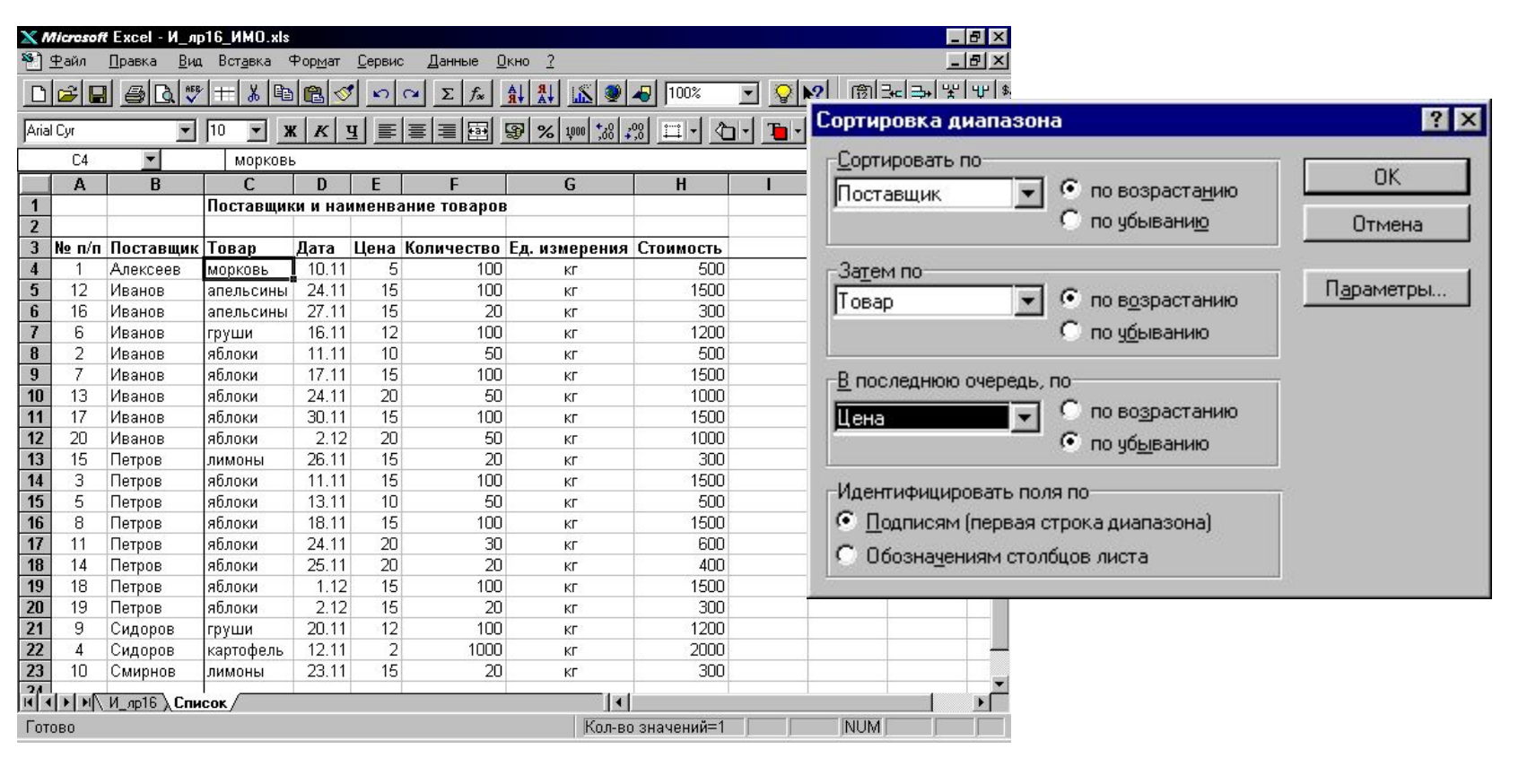

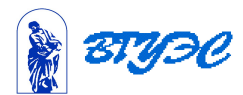

#### Фильтрация данных

#### **• Фильтрация** списка - вывод на экран только тех записей (строк), которые отвечают определенному критерию (условию)

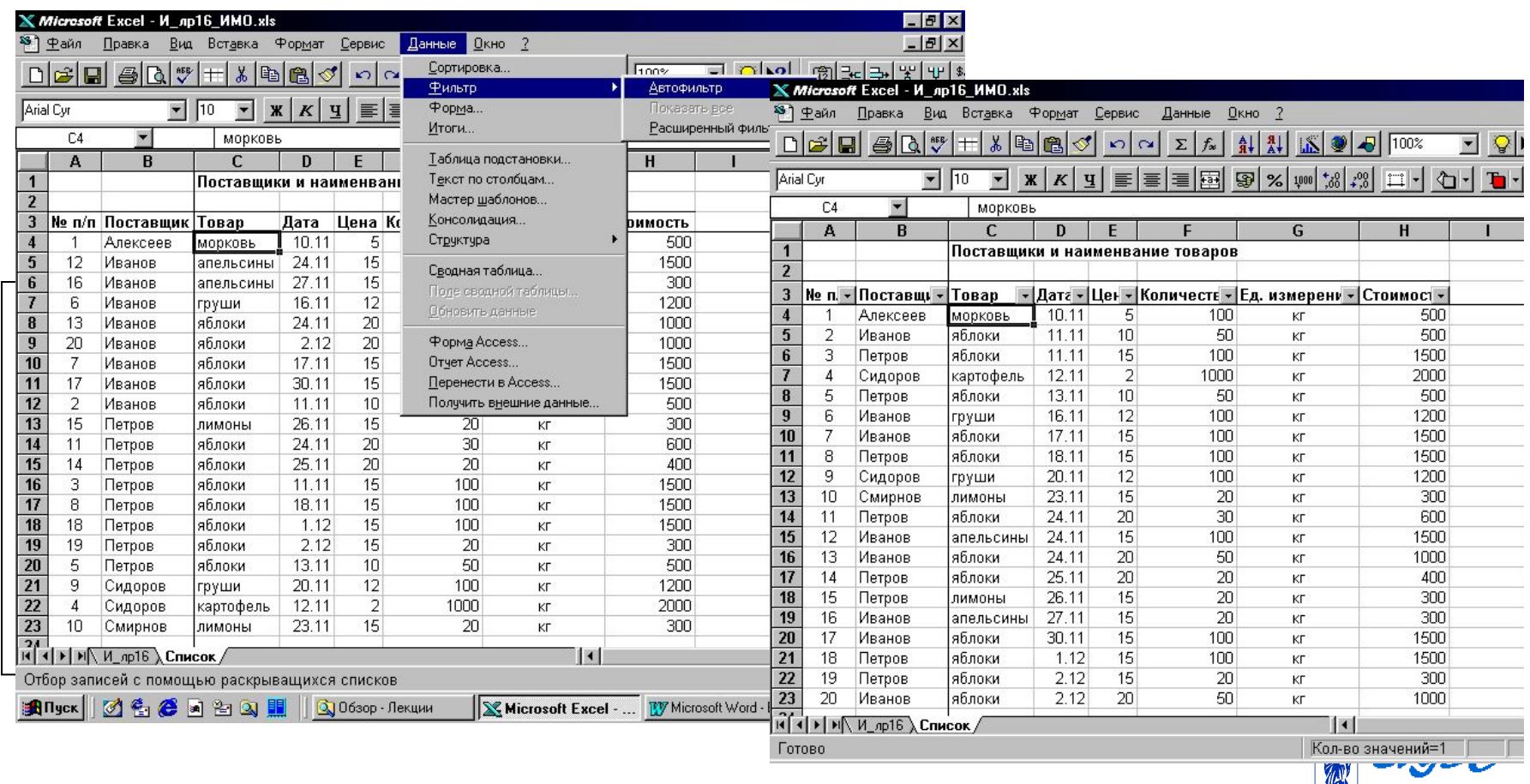

似

#### **Подведения итогов**

#### • Меню **Данные - Итоги**

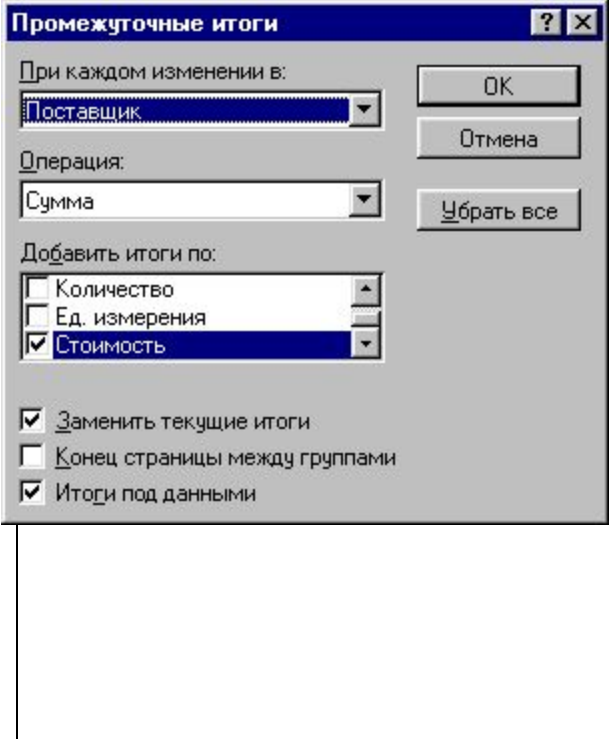

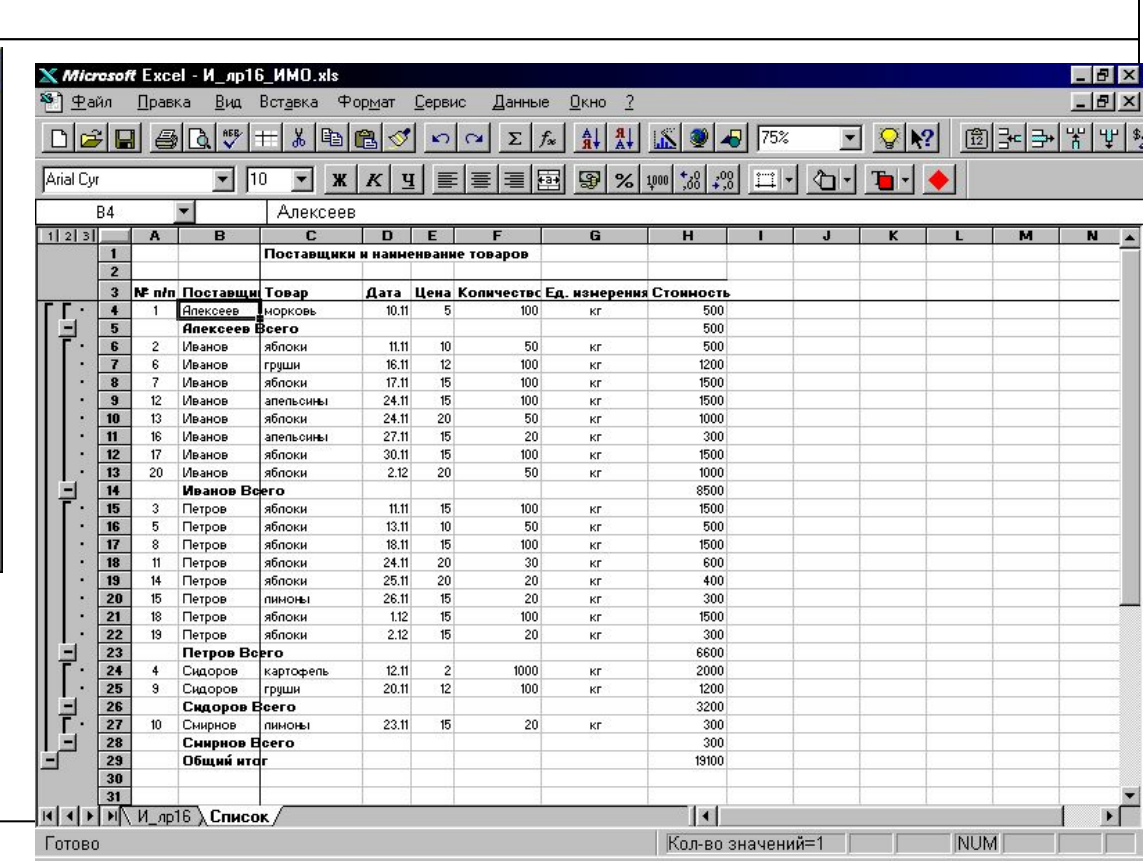

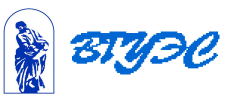

#### **Подведения итогов**

• Работа со структурой списка

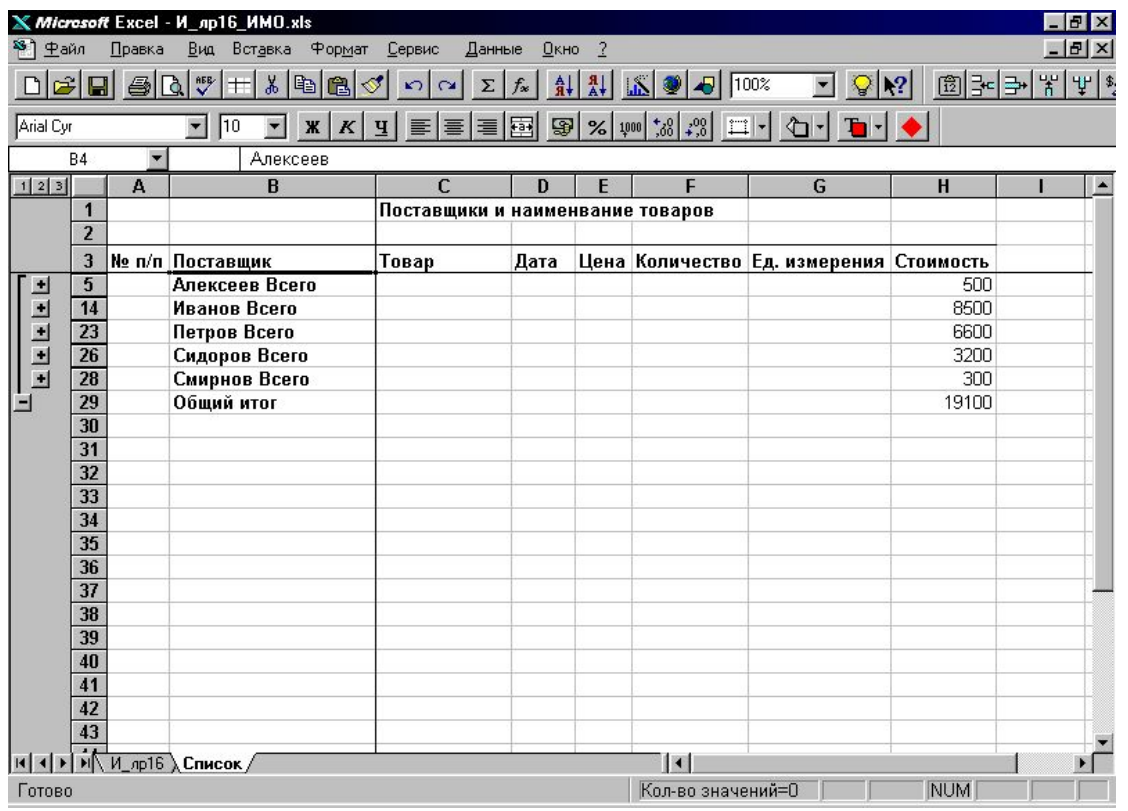

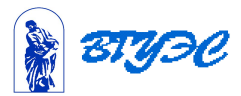

# Определения

- Электронные таблицы класс программ, позволяющих представлять таблицы в электронном виде и обрабатывать входящие в них данные.
- Электронная таблица самая распространенная и мощная технология для профессиональной работы с данными.

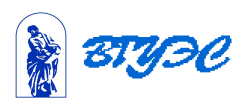

#### Основные операции

- Решать математические задачи: выполнять вычисления и исследовать функции, строить графики функций, решать уравнения, работать с матрицами и комплексными числами и т. п.
- Осуществлять математическое моделирование и численное экспериментирование
- Проводить статистический анализ, осуществлять прогнозирование и оптимизацию.
- Реализовать функции базы данных ввод, поиск, сортировку, фильтрацию (отбор) и анализ данных.

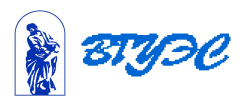

# Основные операции

- Вводить пароли или устанавливать защиту ячеек таблицы, скрывать фрагменты таблицы или всю таблицу.
- Наглядно представлять данные в виде диаграмм и графиков.
- Осуществлять импорт-экспорт, обмен данными с другими программами
- Осуществлять многотабличные связи
- Подготавливать выступления, доклады и презентации благодаря встроенному режиму презентаций.

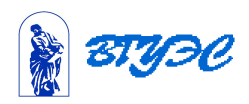

### . Основные понятия

- Документ MS Excel называют *рабочей книгой*.
- Рабочая книга представляет собой набор *рабочих листов*, каждый из которых имеет табличную структуру и может содержать одну или несколько таблиц.
- Каждый *рабочий лист* имеет *название*, которое отображается на *ярлычке листа*, отображаемом в его нижней части.

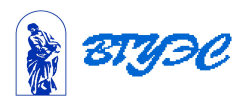

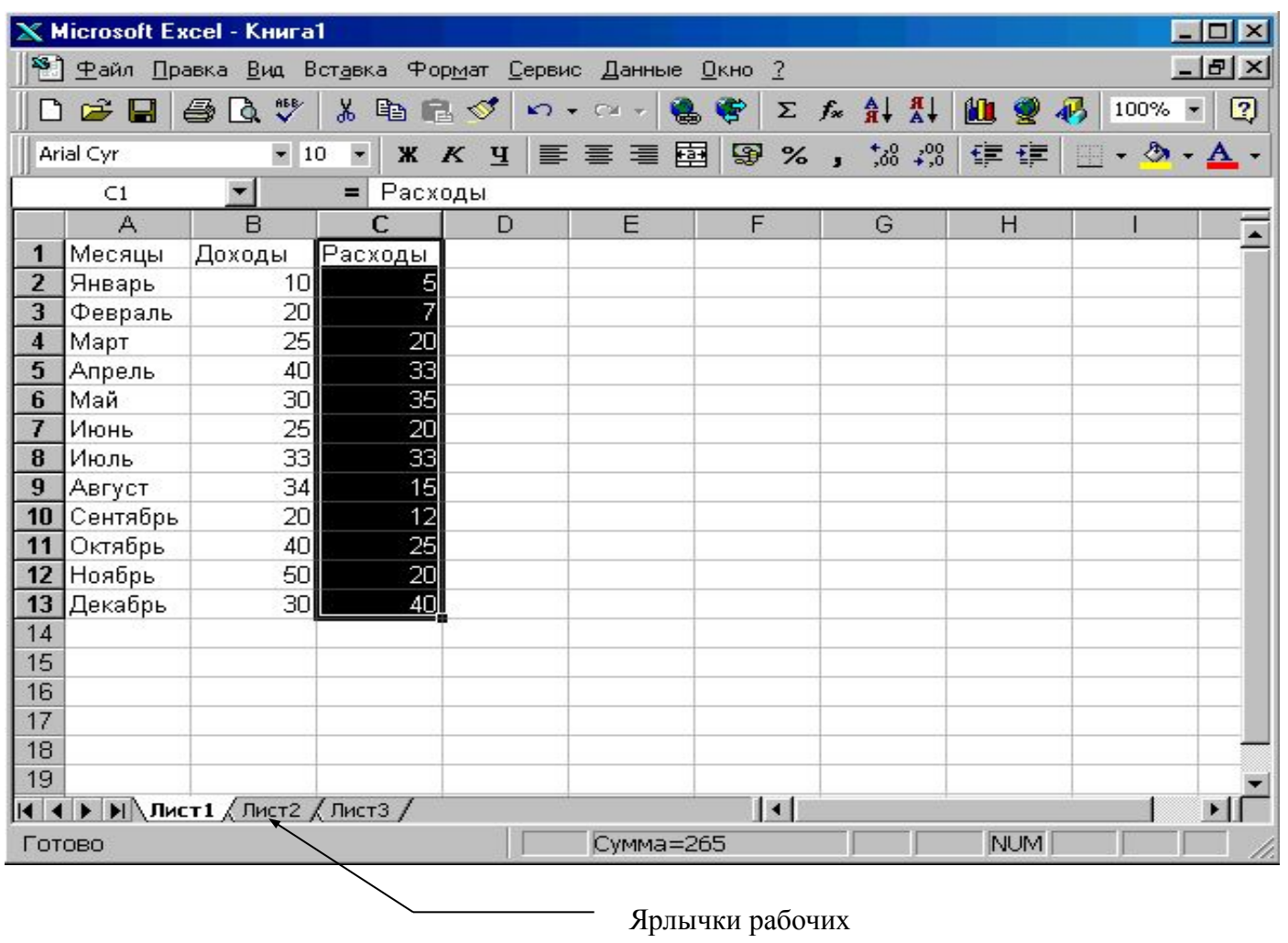

листов

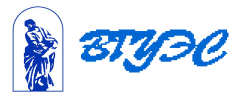

## Основные понятия

- Табличное пространство рабочего листа состоит из *строк* и *столбцов*.
- Столбцы озаглавлены латинскими буквами (максимальное количество столбцов 256).
- Строки последовательно нумеруются числами от 1 до 65536

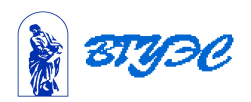

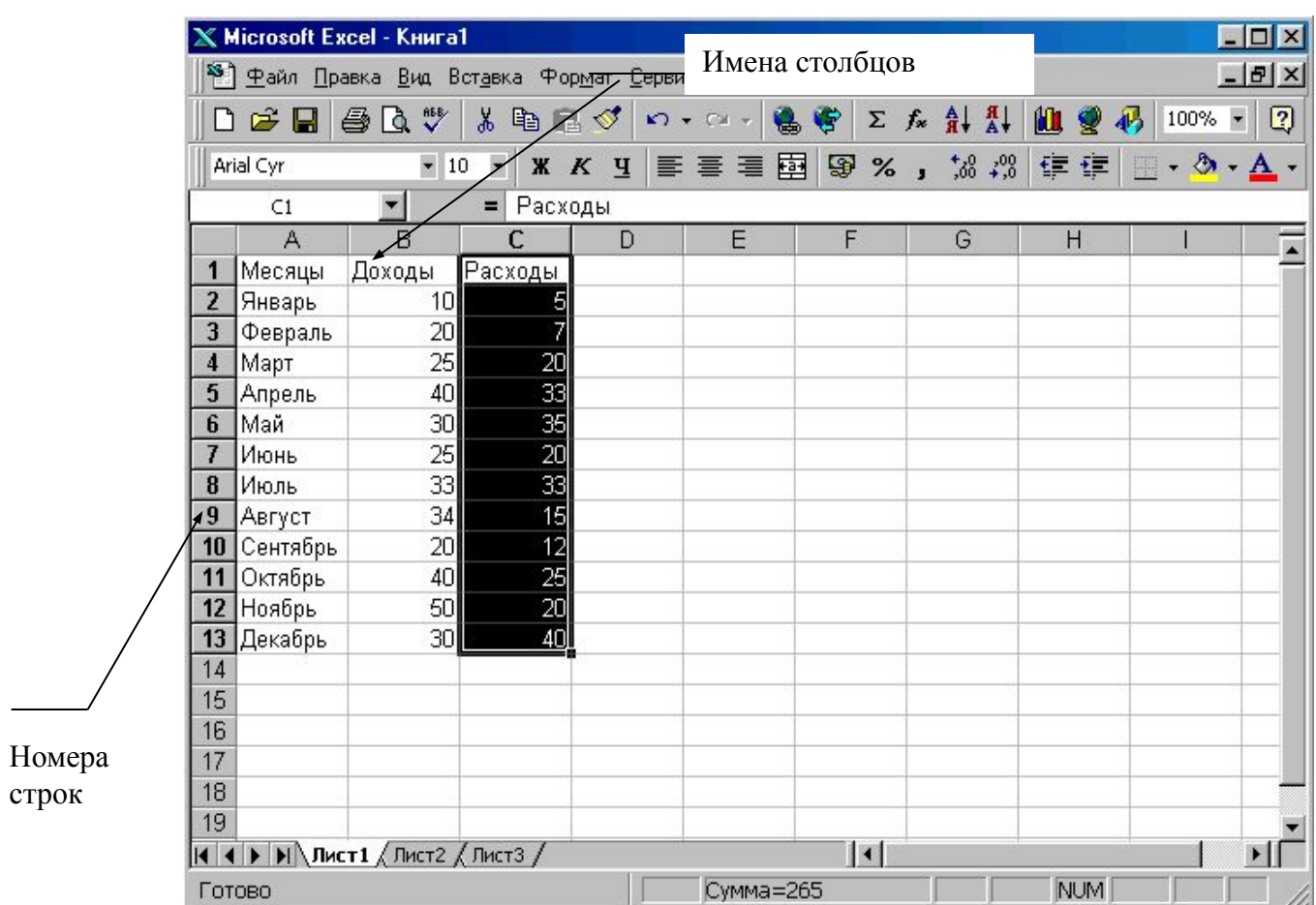

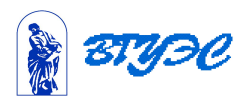

- На пересечении столбцов и строк образуются **ячейки** таблицы.
- Каждая ячейка имеет **адрес**, который сочетает в себе номера столбца и строки, на пересечении которых она расположена.
- **• Диапазон ячеек** данные расположенные в соседних ячейках, на которые можно ссылаться, как на единое целое

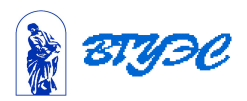

#### Строка формул

Адрес текущей ячейки

**X Microsoft Excel - Книга1**  $\Box$  $\Box$  $\times$  $-10 \times$ 3 Файл Правка Вид Вставка Формат Сервис Данные Окно ?  $D \ncong \blacksquare \ncong \blacksquare \ntriangleright \nightharpoonup$ **※ 脂 品 ♂ | ω - ω - | 鳴 字 | Σ ƒ\* 針 а | 個 要 43 | 100% - |**  $\boxed{2}$ Ж K Ч | ≣ ≣ ≣ 国 | 99 % , 38 43 | 伊 宇 | ⊞ • Э • А • Arial Cyr  $-10$  $\vert \cdot \vert$ = Расходы Строка  $C1$  $\overline{\phantom{0}}$  $\overline{c}$  $\overline{D}$  $H$  $\overline{A}$ B E F G формул 1 Месяцы Доходы Расходы Январь  $10$  $\overline{2}$  $\frac{5}{7}$  $20$  $\mathbf{3}$ Февраль  $\frac{25}{40}$ 20 MapT  $\overline{4}$  $\overline{33}$  $\overline{5}$ Апрель  $\begin{array}{c}\n 30 \\
25 \\
33\n \end{array}$  $\frac{35}{20}$ Май  $6\phantom{1}$ Июнь  $\overline{7}$ 33  $\bf{8}$ Июль 9 Август 34 15  $20$  $12$ 10 Сентябрь Диапазон 40 25 11 Октябрь  $50$ 20 12 Ноябрь ячеек 30 40 13 Декабрь С1:С1314 15 16  $17$ 18 19 14 4 ▶ | • | • Лист1 / Лист2 / Лист3 /  $| \cdot |$ 工 Сумма=265 **NUM** Готово

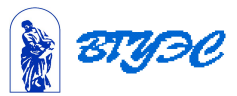

## Типы данных

- Текст любые данные, над которыми нет необходимости выполнять арифметические операции;
- Числа числовые значения в различных форматах: 36; 45,23 ; 2Е-2;
- Даты/время 18.04.01; 18-апр-01;
- Формулы (включая функции) =12+34;  $=$ A2+B2.
- и т.д.

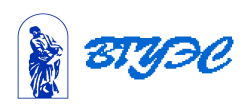

# Вычисления в ЭТ

**• Формула** представляет собой математическое выражение, которое начинается со знака равно и может содержать числовые константы, ссылки на ячейки и функции Excel, соединенные знаками математических

операций (+,-,\*,/,^)

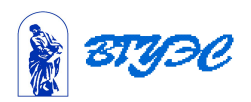

# Вычисления в таблицах

- Вычисления в таблицах осуществляются с помощью формул.
- *• Формула* может содержать числовые константы, ссылки на ячейки и функции Excel, соединенные знаками математических операций
	- + сложение
	- - вычитание
	- \* умножение
	- / деление
	- ^ возведение в степень

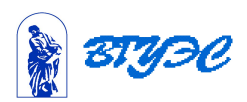

- В правом нижнем углу ячейки, куда была введена формула *маркер заполнения*.
- При наведении на него указатель мыши приобретает вид тонкого черного крестика.
- Перетаскивание маркера позволяет **копировать формулу** в горизонтальном или вертикальном направлении.
- Этот метод называется *автозаполнением.*

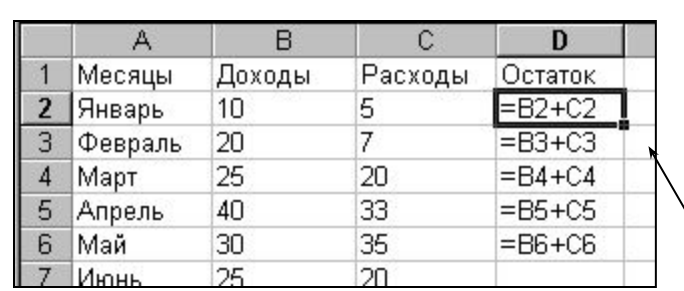

Маркер заполнения

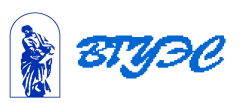

## Форматирование ячеек

#### Для выполнения форматирования

- электронных таблиц необходимо:
- *• выбрать* соответствующую *ячейку* или *выделить диапазон ячеек*;
- выбрать пункт меню *Формат~Ячейки*~;
- выбрать соответствующую **закладку**:
- Листы с закладками служат для выполнения следующих функций:
- *• Число* настройка форматов чисел;
- *• Выравнивание* форматирование положения данных в ячейках;
- *• Шрифт*  форматирование шрифтов данных;
- *• Граница* выбор обрамления таблицы;
- *• Вид* выбор способа заливки ячеек;
- *• Защита* защита ячеек и скрытие формул.

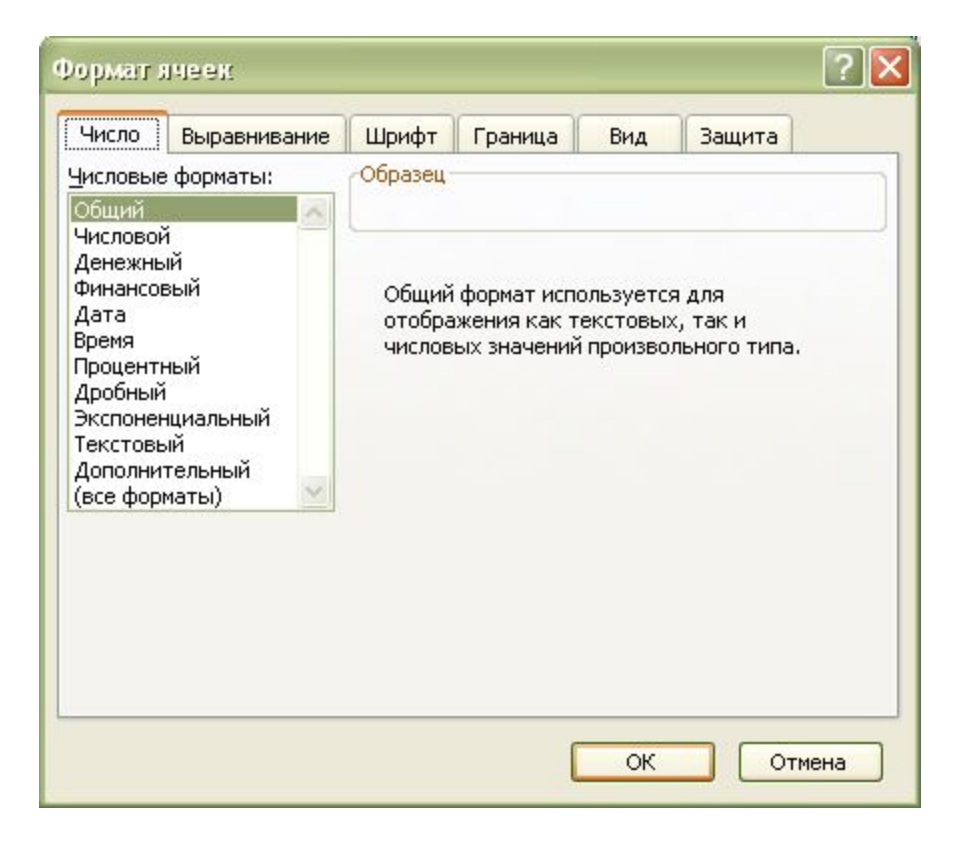

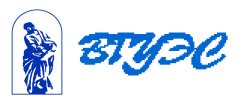

### Построение диаграмм в электронных таблицах

- Выбор типа диаграммы зависит как от характера данных, так и от того, как вы хотите их представить.
- Наиболее часто используются *следующие типы диаграмм*:
	- **– Круговая**.
		- Используется для отображения относительного соотношения между частями целого.
	- **– Гистограмма**.
		- Используется для иллюстрации соотношения отдельных значений данных.
	- **– Линейчатая**.
		- Используется для сравнения значений в определенный момент времени.
	- **– График**.
		- Используется для отображения тенденций изменения данных за равные промежутки времени.
	- **– С областями**.
		- Используется для подчеркивания величины изменения в течении определенного периода времени.

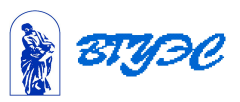

#### Основные термины используемые в диаграммах

- **• Ряд данных** группа ячеек в пределах одного столбца или одной строки.
- **• Категории** отражают количество элементов в ряду. На рисунке 7 представлено 6 категорий для каждого ряда (данные за январь, февраль, март и т.д.)
- **• Легенда -о**пределяет отдельные элементы диаграммы.
- диаграммы СеткаАнализ доходов и расходов  $5000$ Ряд 4000 данных  $\frac{1}{2}$  3000<br> $\frac{1}{2}$  2000 1000  $\Omega$ Январь Февраль Март Апрель Май Июнь Легенда □ Доходы ■ Расходы Подписи оси **Х**
- **• Сетка** продолжение деления осей, улучшает восприятие и анализ данных на диаграмме.

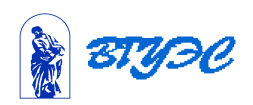

Заголовок

- построения диаграммы используют *Мастер диаграмм*, запускаемый щелчком на кнопке *Мастер диаграмм* на стандартной панели инструментов
- Построение диаграмм состоит из нескольких этапов:
	- *1. Выбор типа диаграммы*. На этом этапе выбирают форму диаграммы.
		- *■ Тип* на вкладке **Стандартные или** *Нестандартные*
		- *■ Вид*

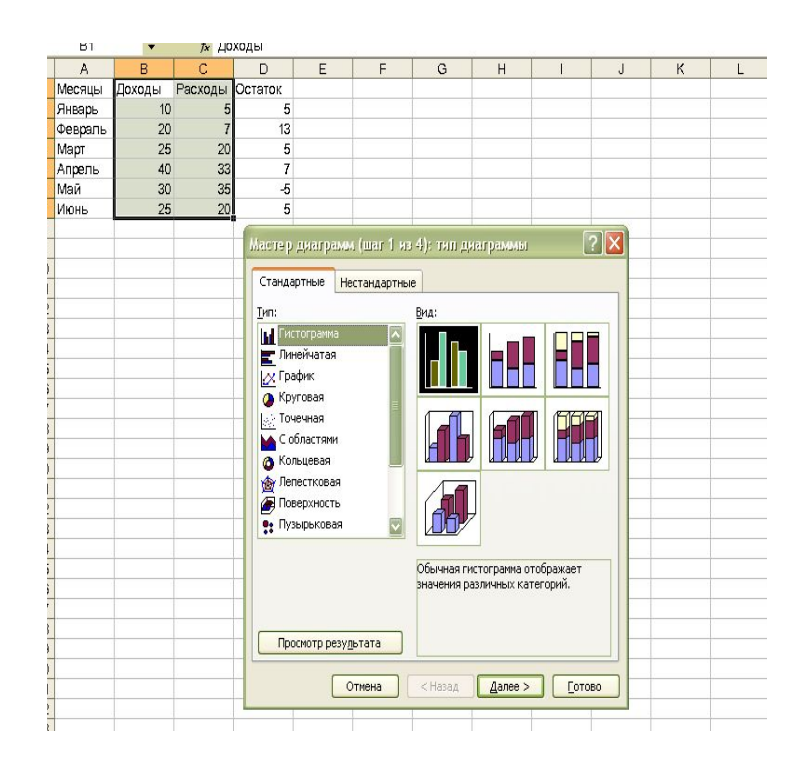

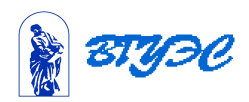

#### *2. Выбор данных*.

- Если данные образуют единый прямоугольный диапазон, то их удобно выбирать при помощи вкладки *Диапазон данных.*
	- Если данные не образуют единой группы, то информацию для отрисовки отдельных рядов данных задают на вкладке *Ряд.*

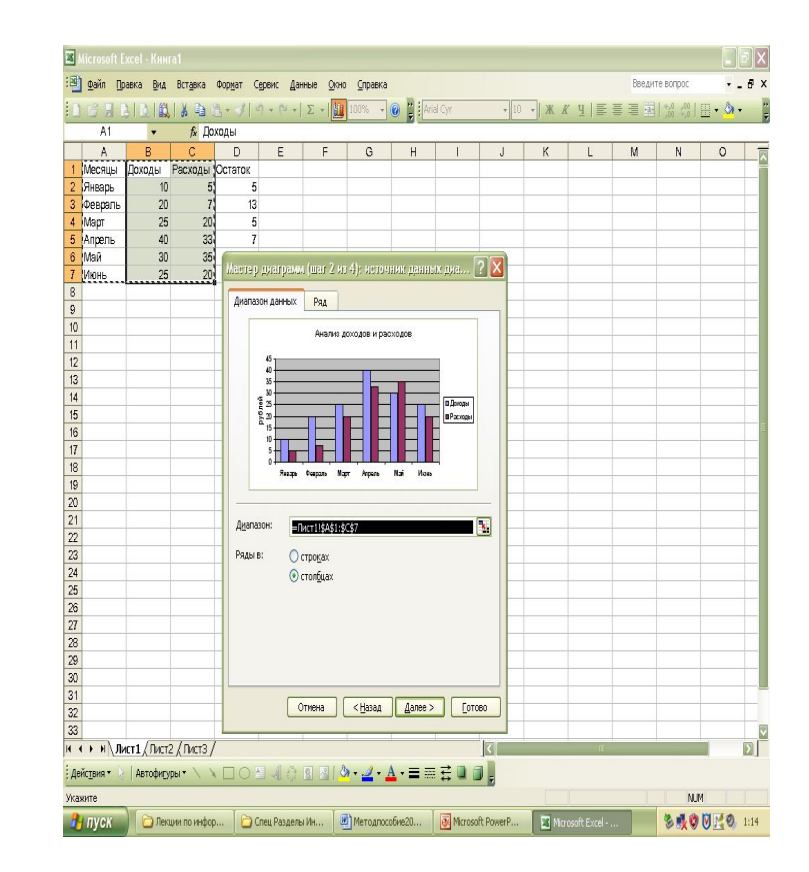

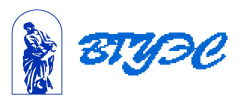

#### *3. Оформление диаграммы*.

- На вкладках оформления задаются:
	- название диаграммы,
	- подписи осей (вкладка *Заголовки*);
	- отображение и маркировка осей (вкладка *Оси*);
	- отображение сетки линий, параллельных осям координат (вкладка *Линии сетки*);
	- описание построенных графиков (вкладка *Легенда*);
	- отображение надписей, соответствующих отдельным элементам данных на графике (вкладка *Подписи данных*);
	- представление данных, использованных пи построении графика, в виде таблицы (вкладка *Таблица данных*).

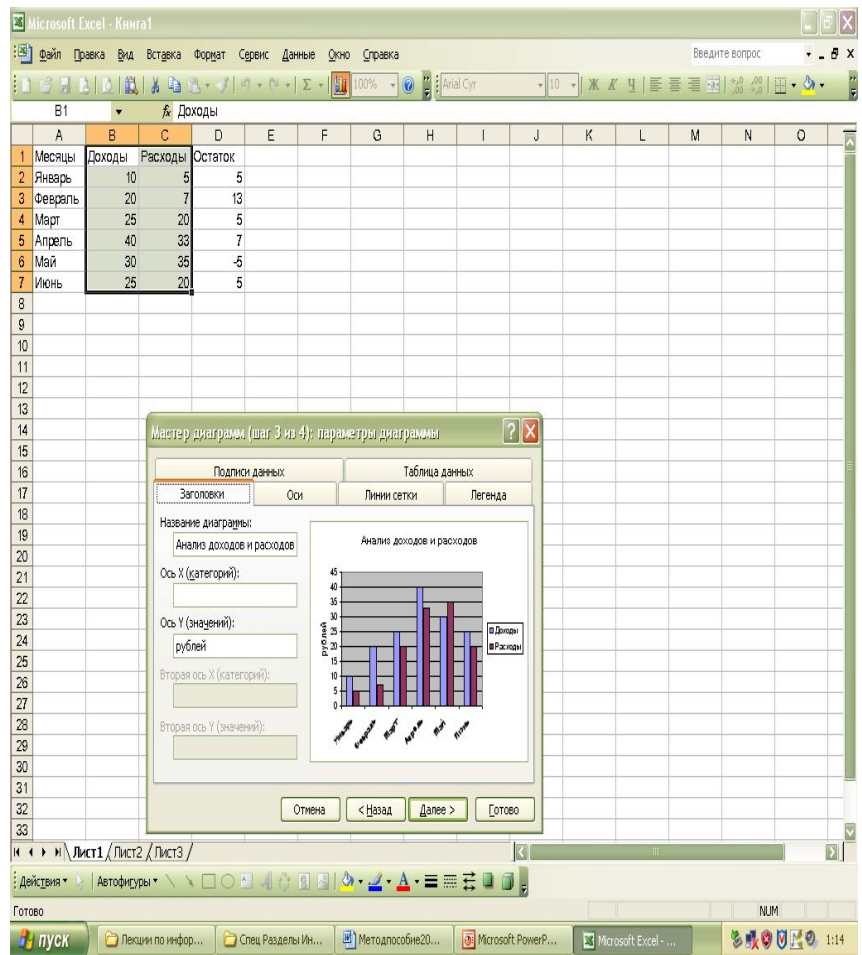

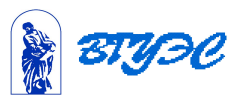

#### *• Размещение диаграммы*.

– Указывается следует ли использовать для размещения **отдельный** лист или один из **имеющихся**.

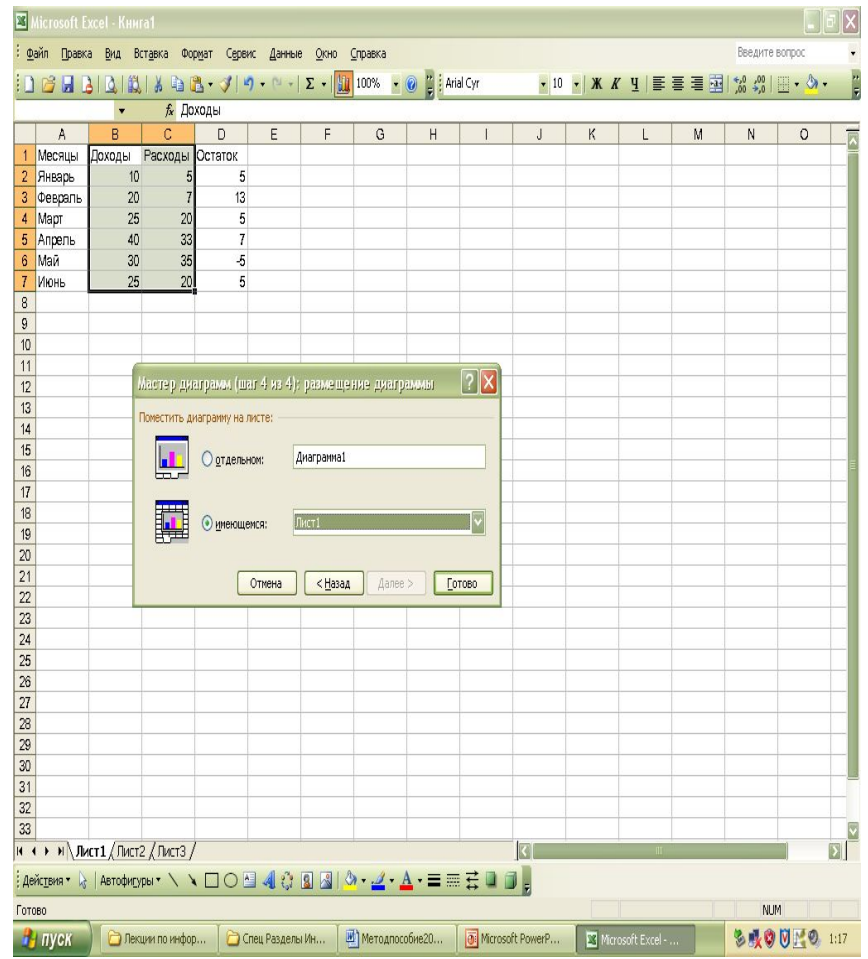

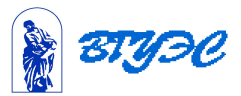

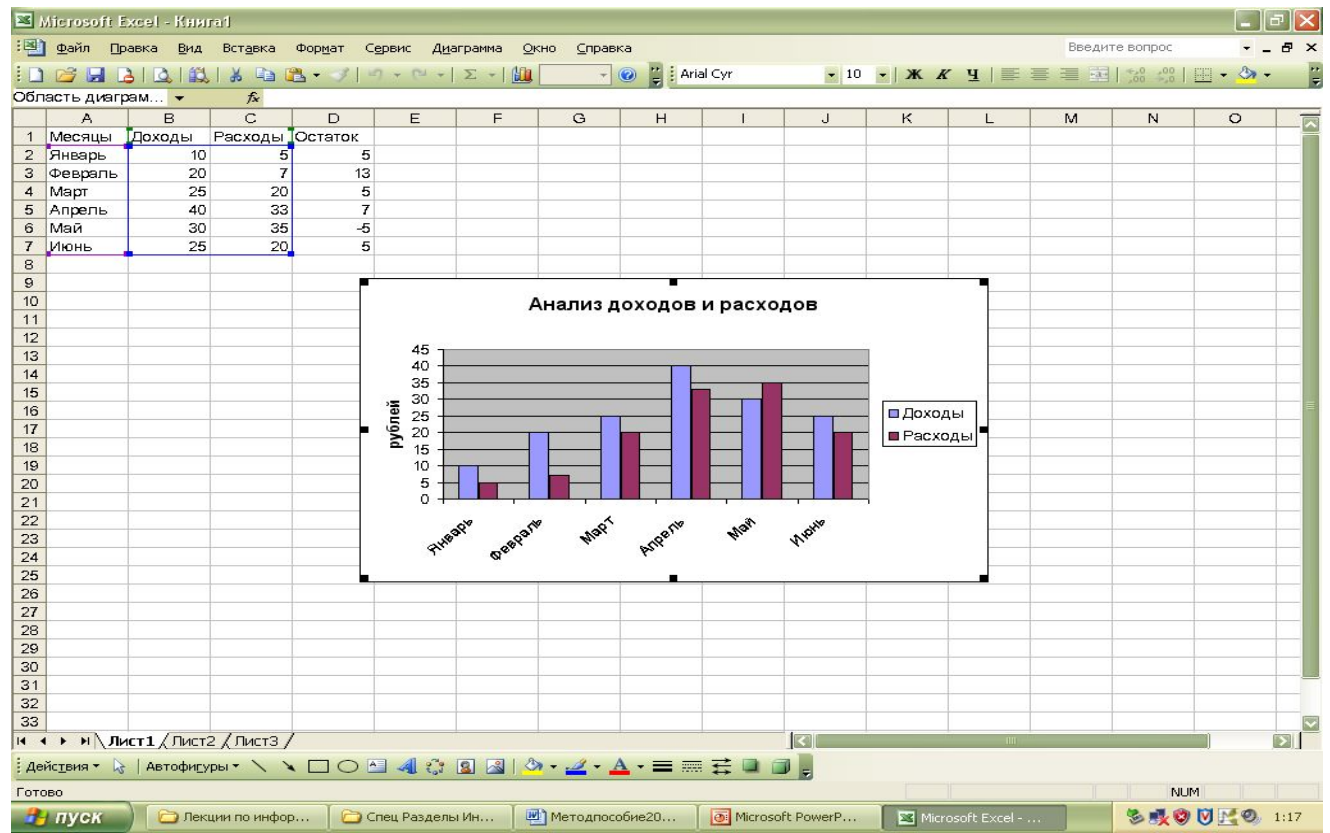

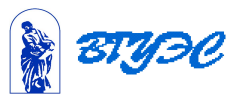

## Использование стандартных функций

- *• Функция* в *EXCEL* определяется, как заранее определенные формулы, которые выполняют вычисления по заданным величинам, называемым аргументами, и в указанном порядке.
- *• Стандартные* функции используются в электронных таблицах только в формулах.
- Вызов функции состоит в указании в формуле *имени функции*, после которого в скобках указывается *список параметров:*

#### **– =СУММ(D2:D7)**

- Отдельные параметры разделяются в списке точкой с запятой. **– =СУММ(D2:D7;B2:B7;C2:C7)**
- В качестве параметра может использоваться число, адрес ячейки или произвольное выражение, для вычисления которого также могут использоваться функции.

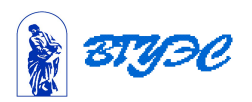

# Использование Мастера функций

- **• Мастер функций**  облегчает ввод и выбор нужной функции.
	- В списке **Категория** выбирается категория, к которой относится функция
	- в списке **Функция** конкретная функция данной категории.
- Вызов мастера функций происходит с помощью специальной пиктограммы на панели инструментов.

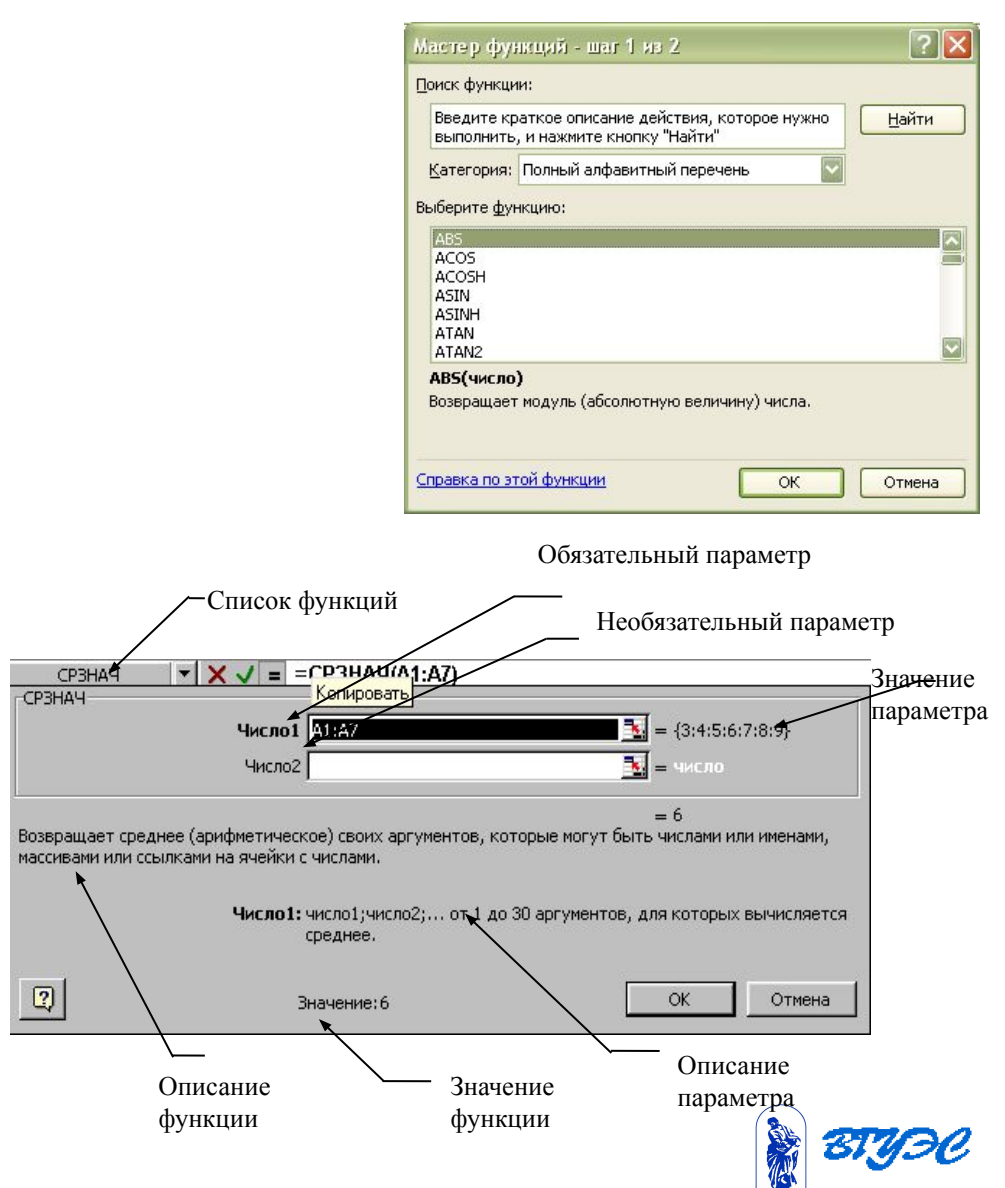

#### Операции по обработке данных в электронных таблицах

- **Сортировка** это упорядочение данных по возрастанию или убыванию.<br>Для выполнения сортировки нужно выполнить следующие действия:
- - Выбрать в таблице какую-либо непустую ячейку.
	- Выполнить команду **Данные Сортировка**. На экране появиться диалоговое окно *Сортировка диапазона*.
	- В списке *Сортировать* указать поле, по которому будет сортироваться таблица.
	- Если выбран переключатель *Идентифицировать поля по подписям (первая строка диапазона)*, то в выпадающем списке будут приведены названия столбцов, содержащиеся в строке1. Если же отмечена опция *Идентифицировать поля по обозначениям столбцов листа*, то первая строка рассматривается как обыкновенная запись, а не как ряд имен полей. В этом случае в выпадающем списке названия столбцов будут приведены в следующем виде: Столбец А, Столбец В, Столбец С и т.д.
	- Выбрать порядок сортировки: по возрастанию или по убыванию. Для сортировки сразу по нескольким полям используются списки *Затем по* и *В последнюю очередь*, *по*. Нужно указать в них поля, по которым нужно будет упорядочивать данные, если значения предыдущих полей совпадут.
	- Щелкните на кнопке ОК, чтобы отсортировать данные в указанном порядке.
- Быстро отсортировать данные можно с помощью кнопок *на панели инструментов*
	- *Сортировка по возрастанию,* чтобы отсортировать значения в возрастающем порядке или
	- *– Сортировка по убыванию*, чтобы отсортировать значения в убывающем порядке.

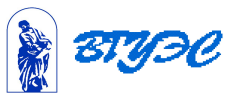

#### Сортировка данных

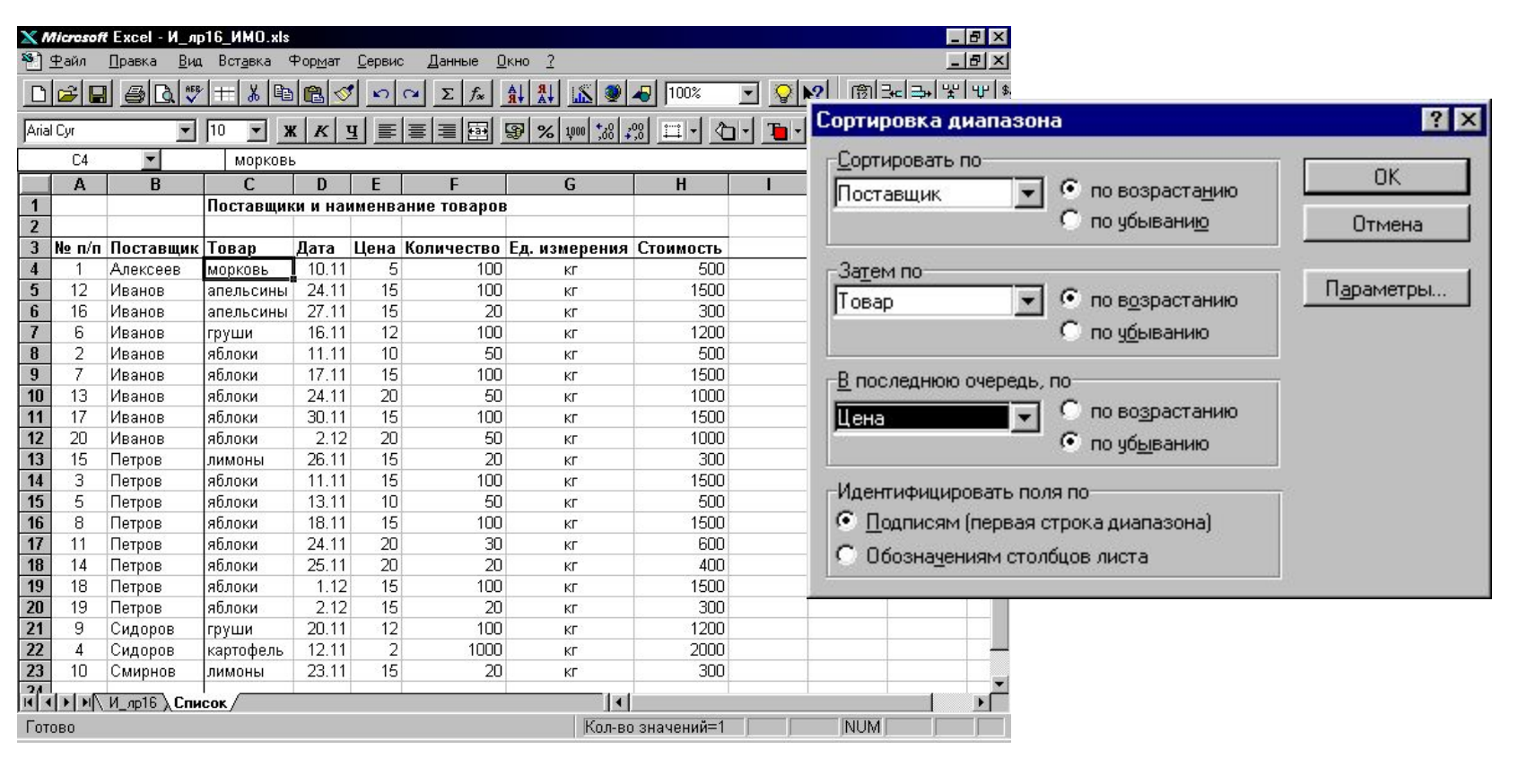

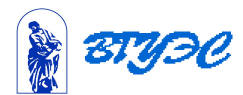

#### Фильтрация данных

**• Фильтрация** списка - вывод на экран только тех записей (строк), которые отвечают определенному критерию (условию)

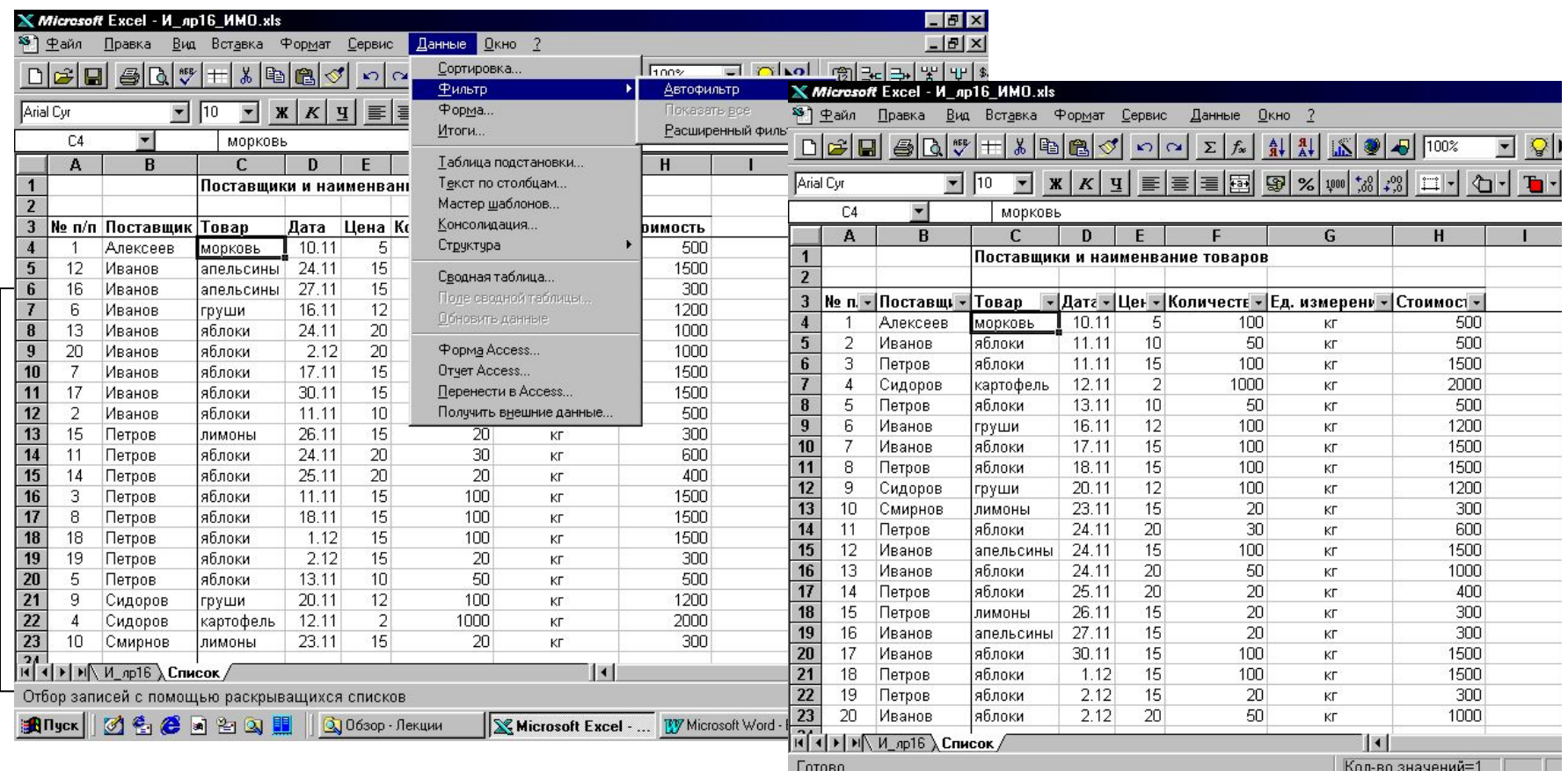

 $\mathbb{R}$  -v-

#### **Использование материалов презентации**

Использование данной презентации, может осуществляться только при условии соблюдения требований законов РФ об авторском праве и интеллектуальной собственности, а также с учетом требований настоящего Заявления.

Презентация является собственностью авторов. Разрешается распечатывать копию любой части презентации для личного некоммерческого использования, однако не допускается распечатывать какую-либо часть презентации с любой иной целью или по каким-либо причинам вносить изменения в любую часть презентации. Использование любой части презентации в другом произведении, как в печатной, электронной, так и иной форме, а также использование любой части презентации в другой презентации посредством ссылки или иным образом допускается только после получения письменного согласия авторов.

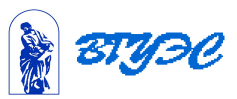